## **Applying PLE**

Once variation points are specified, you have the functions that make use of variant specifications.

There are two functions:

- · Variant highlight
- Variant realization

## Variant highlight

You can highlight a particular variant in the diagrams. Use the drop-down menu in the **Variants** toolbar. The drop-down menu contains all the configurations that you have created (see Defining Configurations).

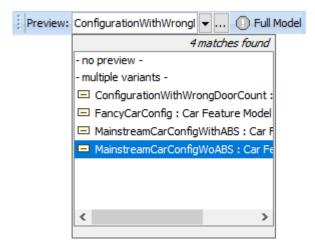

Drop-down menu with multiple configurations defined in the model

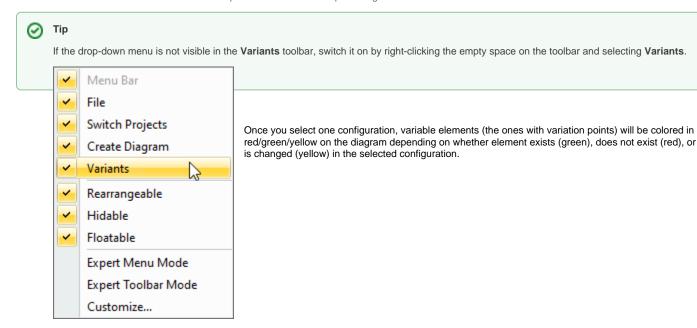

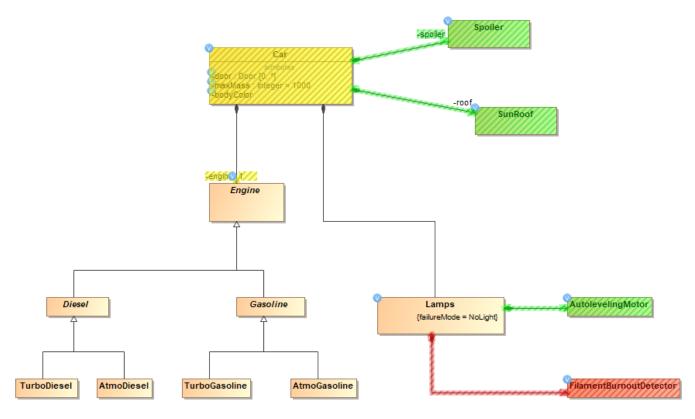

Variable elements highlighted in a diagram

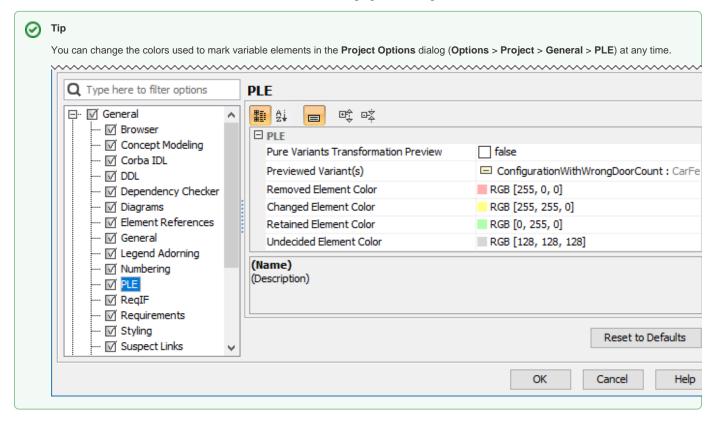

## Variant realization

You can change your model to the particular variant. This is done through the Variant Realization transformation.

1. In the main toolbar, click Tools > Model Transformations. The Model Transformation Wizard opens.

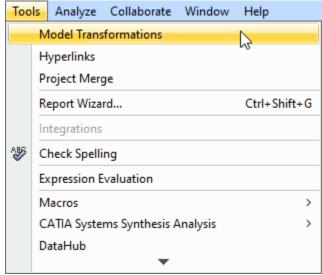

2. Select Variant Realization.

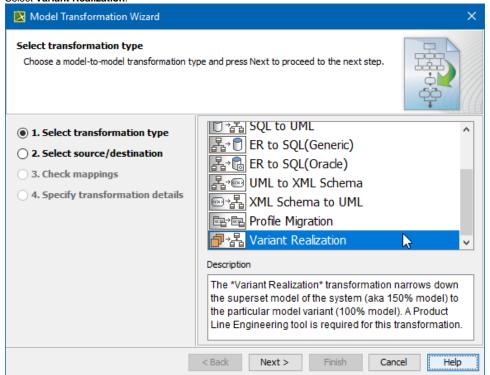

- 3. Select the scope of the transformation: the entire model or some packages,
- 4. Click Next (skip Step 3 of the wizard it is not relevant for this transformation type).
- 5. Select the specific configuration to realize.
- 6. Click Finish.

The model is changed (elements modified/removed) to a particular variant of the system according to what variation points stipulate. After realizing a variant, you can do anything that you do with ordinary system models: analyze, simulate, report, publish, etc.

Be careful NOT to overwrite your initial project (which contains 150% model):

- If you are working with local files, use the Save As action to save the system model variant into a different project file.
- If you are working on a server project, you can use **Commit to Branch** (**Collaborate** > **Commit to Branch**) action to store your variant model in a branch (while the 150% model is kept in the trunk).